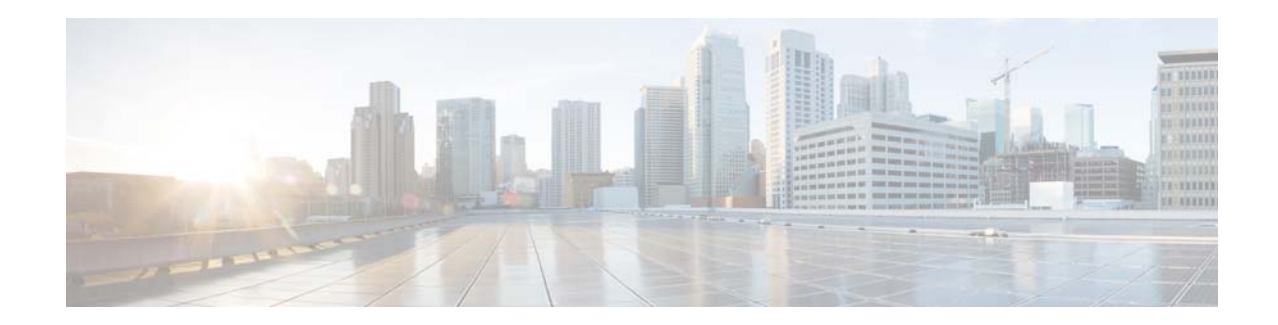

# **Cisco TelePresence Content Server Release 6.1 Disk Cloning Software Guide**

### **August 2014**

This document provides information about installing and using Clonezilla disk cloning software. Clonezilla is an open source hard drive cloning software that has been used with the Cisco TelePresence Content Server Release 6.1.

If you choose to use the Clonezilla software, you can create a cloned image of the Content Server hard disk and save the image to an external shared location or to a local disk (USB flash drive or hard drive). Later, you can restore the cloned image from the external shared location or local disk to the Content Server.

See these sections:

- **•** [About Using Clonezilla Software, page 1](#page-0-0)
- **•** [Cloning the Content Server Hard Drive, page 2](#page-1-0)
- **•** [Restoring a Cloned Image on the Content Server, page 6](#page-5-0)
- [Related Documentation, page 10](#page-9-0)
- **•** [Obtaining Documentation and Submitting a Service Request, page 10](#page-9-1)

# <span id="page-0-0"></span>**About Using Clonezilla Software**

In no event does Cisco warrant that the Clonezilla software is error free or that you will be able to operate the software without issues. Cisco is not responsible for the Clonezilla software. If you choose to install and use the Clonezilla software, you do so at your own risk.

Cisco has used this version of Clonezilla software with Content Server Release 6.1:

### **clonezilla-live-2.2.3-10-i686-pae.iso**

Clonezilla is licensed under the GNU General Public License (GPL) Version 2. However, to run Clonezilla additional free and open source software, for example the Linux kernel and a minimum GNU/Linux OS, are required. You can learn more about the required software at [http://clonezilla.org/.](http://clonezilla.org/)  You can learn more about Diskless Remote Boot in Linux (DRBL) at [http://drbl.org/faq/.](http://drbl.org/faq/)

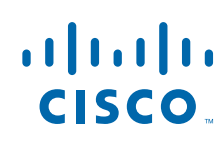

# <span id="page-1-0"></span>**Cloning the Content Server Hard Drive**

### **Before You Begin**

- **1.** Obtain the Clonezilla software from this website: <http://clonezilla.org/downloads/download.php?branch=stable>
- **2.** Follow the instructions here to make a bootable Clonezilla USB flash drive or USB hard drive: <http://clonezilla.org/liveusb.php>

#### **Procedure**

Follow these steps:

- **Step 1** Insert the USB drive that contains the Clonezilla ISO image in the Content Server USB port. Restart the Content Server.
- **Step 2** Press **F6** to enter the boot menu. From the Boot Options window, select **EFI:USB**.
- **Step 3** When the Clonezilla Welcome window appears, press **Enter** to continue.
- **Step 4** In the Choose language window, choose a **language** and press **Ok**.
- **Step 5** In the Configuring console-data window, choose **Don't touch keymap** and press **Ok**.
- **Step 6** In the Start Clonezilla window, choose **Start\_Clonezilla** and press **Ok**.

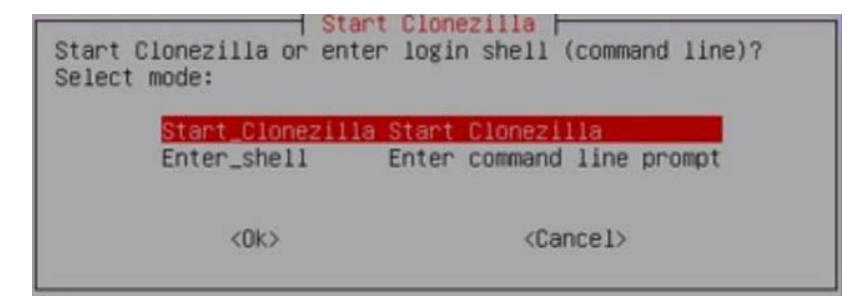

**Step 7** In the Clonezilla free software window, choose **device-image** and press **Ok**.

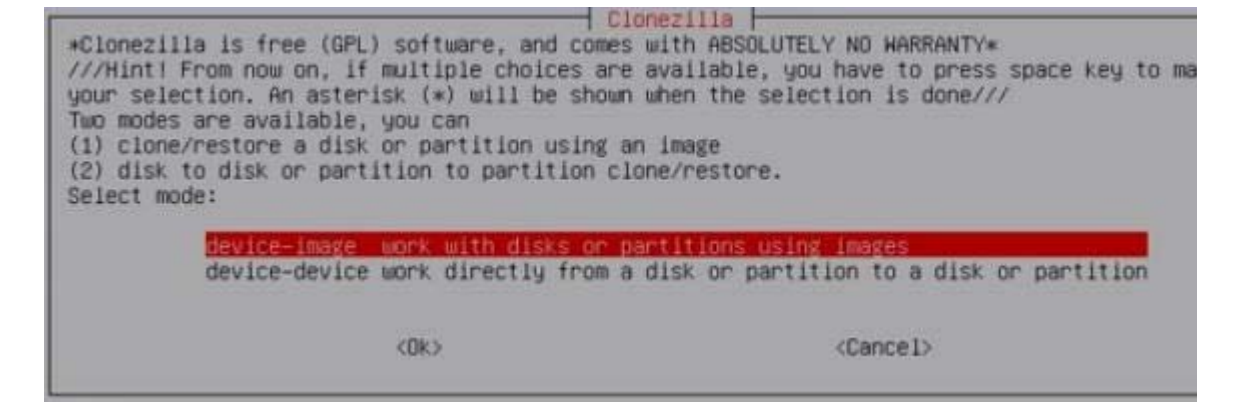

- **Step 8** In the Mount Clonezilla image directory window, select one of these options:
	- **•** Choose **Samba\_server** to store the Content Server cloned image on an external shared server. If you choose the Samba\_server option, continue with [Step 9](#page-2-0).
	- **•** Choose **local\_dev** to store the Content Server cloned image on a local USB device. If you choose the local\_dev option, insert the USB device in the Content Server port. Complete the on-screen instructions, and then resume with [Step 10.](#page-2-1)

Press **Ok** to continue.

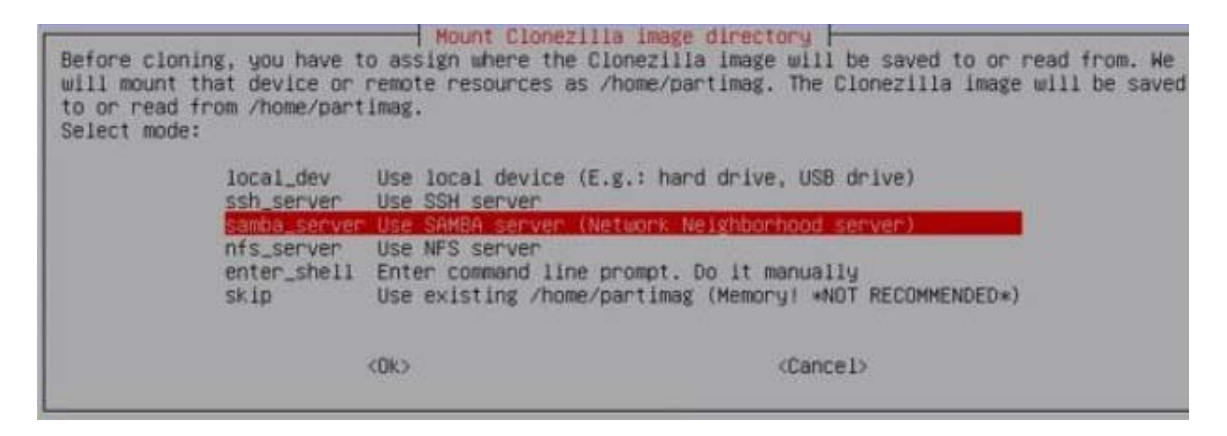

- <span id="page-2-0"></span>**Step 9** In the Network Config window, choose **static** and press **Ok**. In the subsequent windows, enter this information for the external shared server:
	- **•** IP Address, Subnet Mask and Default Gateway
	- **•** Domain (if applicable)
	- **•** Username
	- **•** Directory path where you will store the cloned image
	- **•** Password

 $\mathbf I$ 

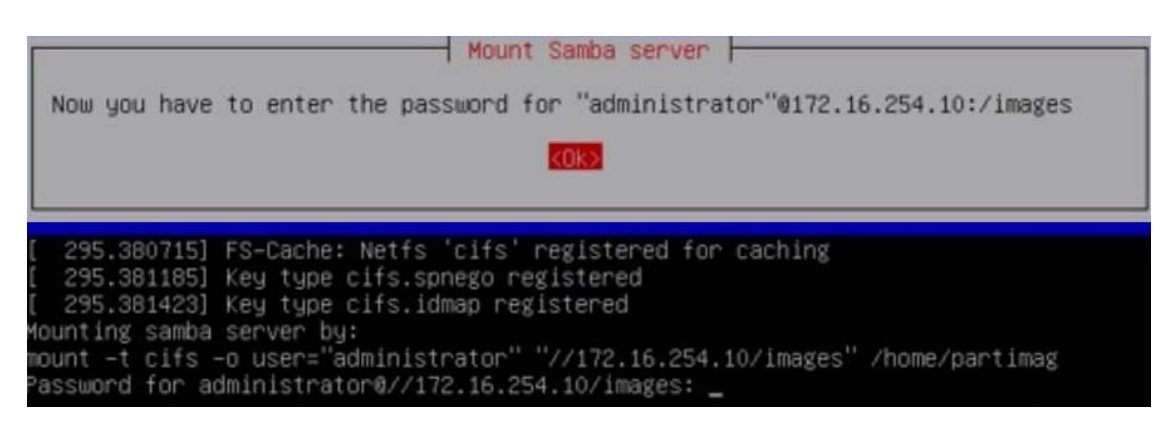

<span id="page-2-1"></span>**Step 10** In the Clonezilla mode to run window, choose **Expert** and press **Ok**.

**Step 11** In the Clonezilla: Select mode window, choose **savedisk** and press **Ok**.

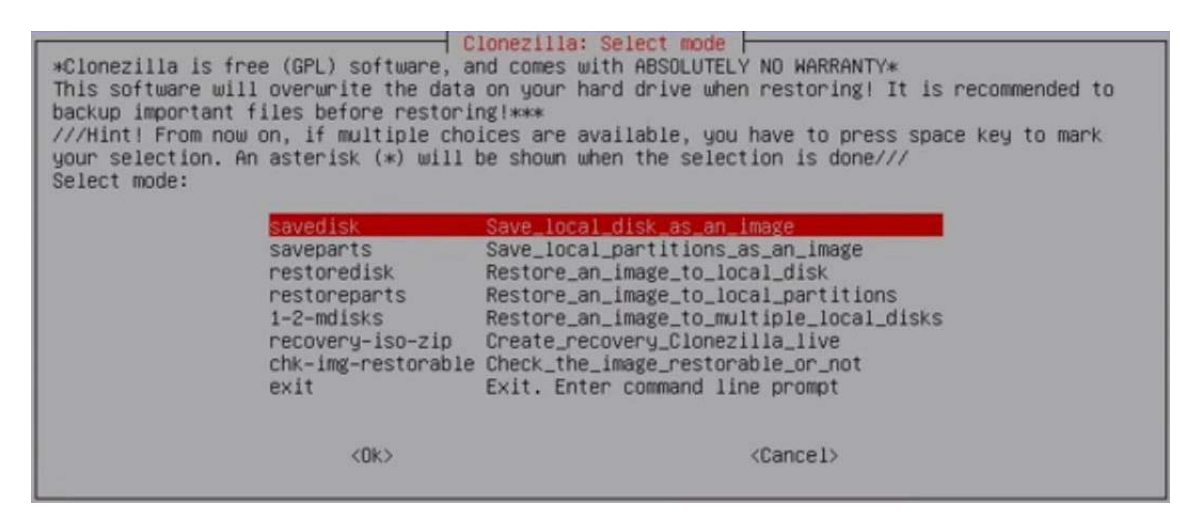

**Step 12** Enter a *filename* for the saved image and press **Ok**.

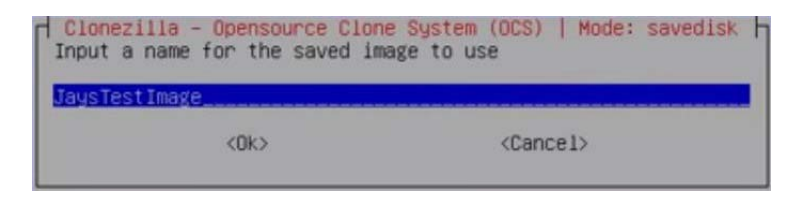

- **Step 13** In the Choose local disk window, use the space bar to make your selection and press **Ok**.
- **Step 14** In the Advanced extra parameters window, accept the default option **-q2 Priority: partclone > partimage > dd** and press **Ok**.

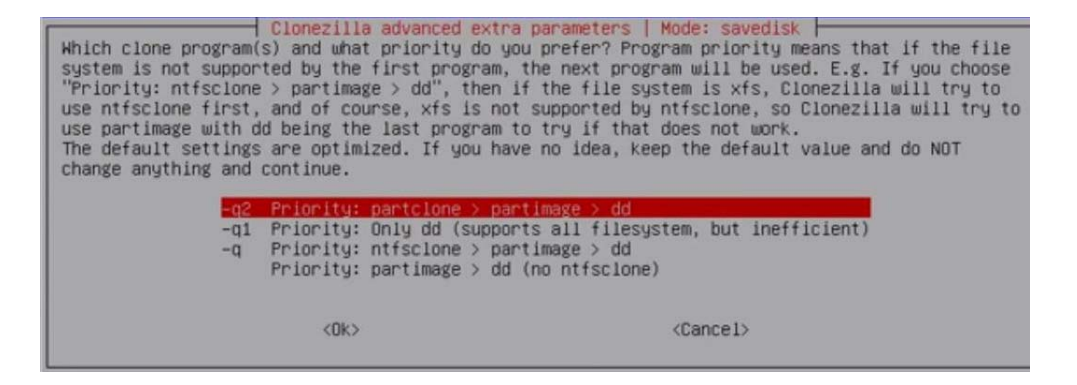

I

**Step 15** In the next Advanced extra parameters window, choose **j2** (second option) and **rm-win-swap-hib** (fifth option) and press **Ok**.

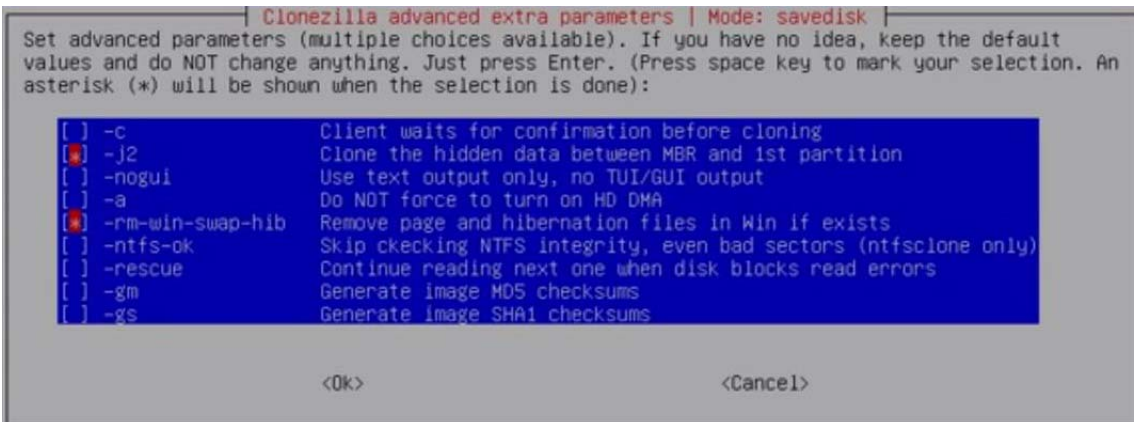

**Step 16** In the following Advanced extra parameters windows, enter these values:

- **a.** Accept the default option **-z1gzip compression (fast with a smaller image)**, and press **Ok**.
- **b.** Enter the **file image size** that is used to split the partition image file into multiple volumes files. The number should be larger than 10 MB. If you do not want to split the image file, enter a number that is greater than your source clone image size. Press **Ok**.
- **c.** Accept the default option **skip checking/comparing source file system**, and press **Ok**.
- **d.** Choose **Yes, check the saved image** (first option), and press **Ok**.
- **e.** Accept the default option **-p true Do nothing when the clone finishes** (first option), and press **Ok**.
- **Step 17** The cloning process begins. The estimated time to complete is about 30 minutes for 12 GB of data.

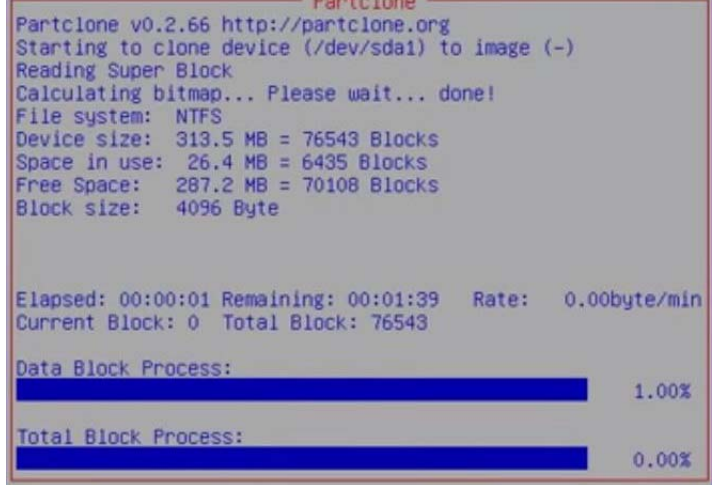

 $\Gamma$ 

**Step 18** When the clone process is complete, the Cloned successfully window appears. Press **Enter** and choose **reboot** to restart the Content Server.

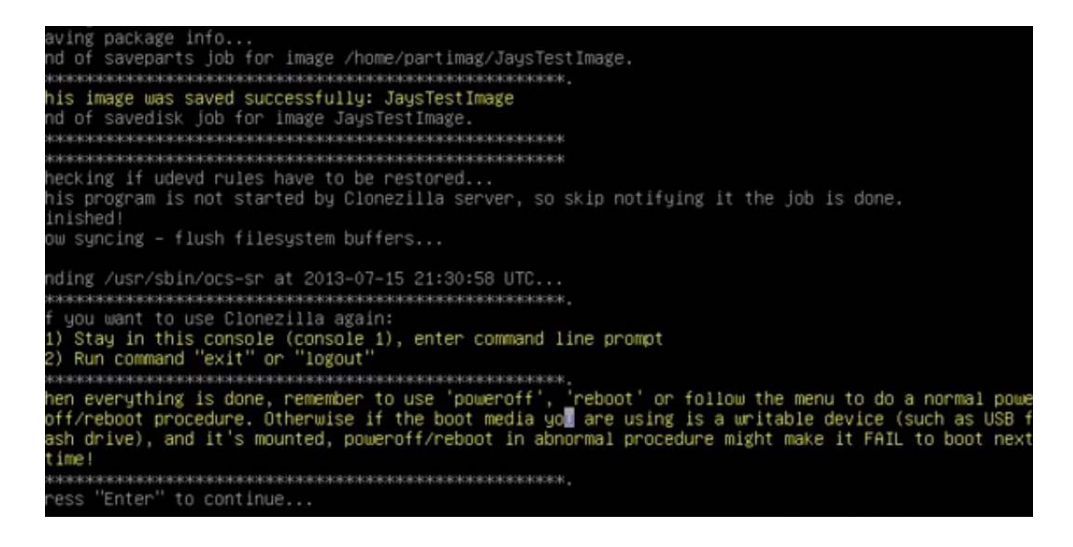

**Step 19** Remove the bootable USB drive and any external storage device.

## <span id="page-5-0"></span>**Restoring a Cloned Image on the Content Server**

Follow these steps:

**Step 1** Insert the USB drive that contains the Clonezilla ISO image in the Content Server USB port. Restart the Content Server.

I

- **Step 2** Press **F6** to enter the boot menu. From the Boot Options window, select **EFI:USB**.
- **Step 3** When the Clonezilla Welcome window appears, press **Enter** to continue.
- **Step 4** In the Choose language window, choose a **language** and press **Ok**.
- **Step 5** In the Configuring console-data window, choose **Don't touch keymap** and press **Ok**.
- **Step 6** In the Start Clonezilla window, choose **Start\_Clonezilla** and press **Ok**.

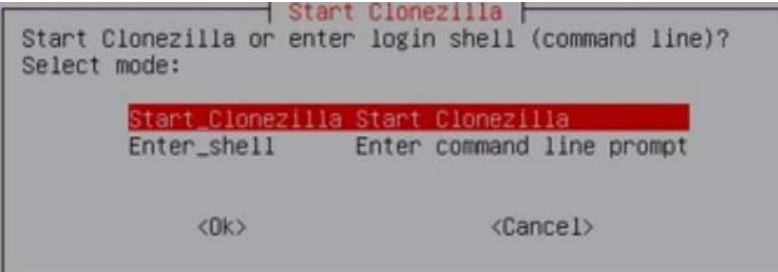

**Step 7** In the Clonezilla free software window, choose **device-image** and press **Ok**.

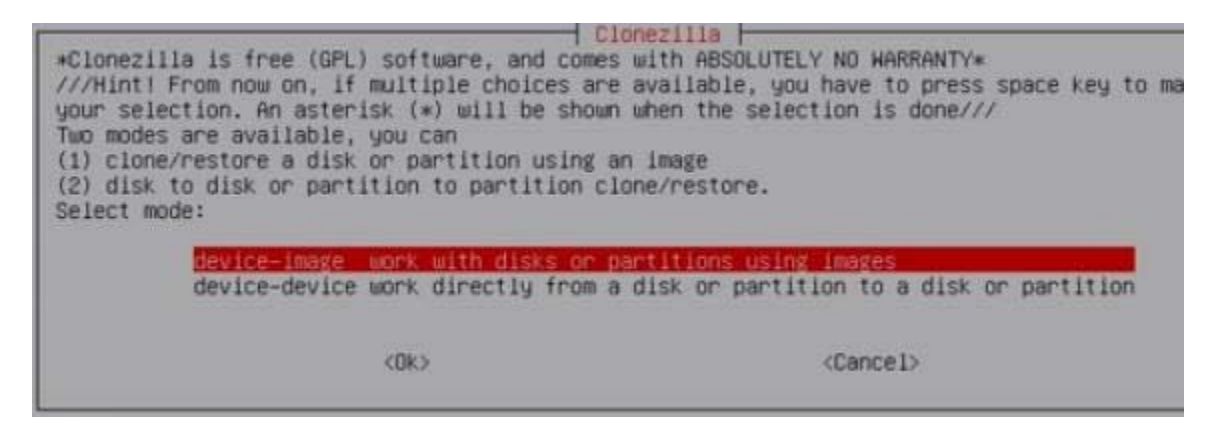

- **Step 8** In the Mount Clonezilla image directory window, select one of these options:
	- **•** Choose **Samba\_server** to restore the Content Server cloned image from an external shared server. If you choose the Samba\_server option, continue with [Step 9](#page-6-0).
	- **•** Choose **local\_dev** to restore the Content Server cloned image from a local USB device. If you choose the local\_dev option, insert the USB device in the Content Server port. Complete the on-screen instructions, and then resume with [Step 10.](#page-6-1)

Press **Ok** to continue.

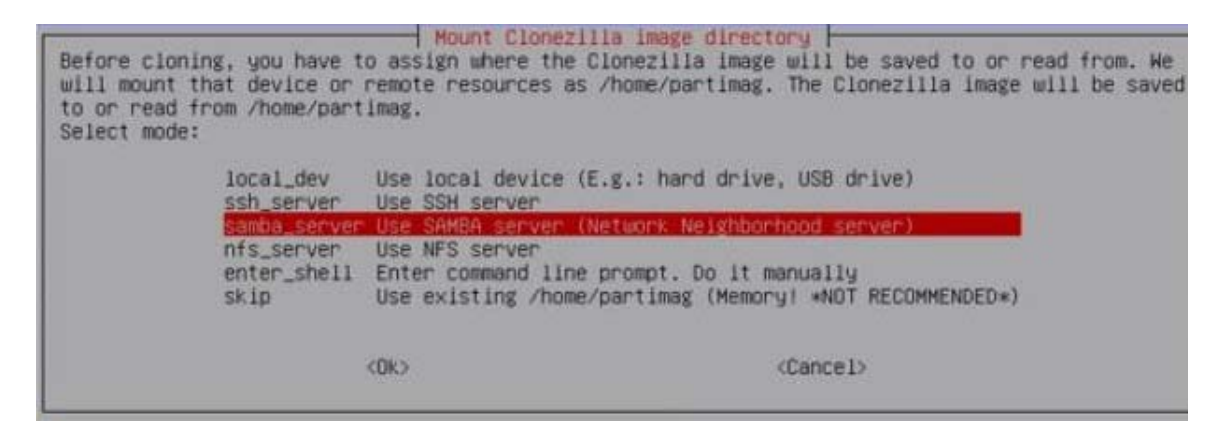

- <span id="page-6-0"></span>**Step 9** In the Network Config window, choose **static** and press **Ok**. In the subsequent windows, enter this information for the external shared server:
	- **•** IP Address, Subnet Mask and Default Gateway
	- **•** Domain (if applicable)
	- **•** Username
	- **•** Directory path of the saved cloned image
	- **•** Password

I

<span id="page-6-1"></span>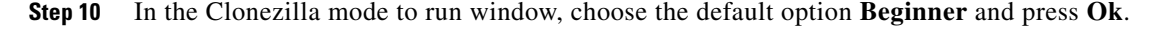

#### **Step 11** In the Clonezilla: Select mode window, choose **restoredisk** and press **Ok**.

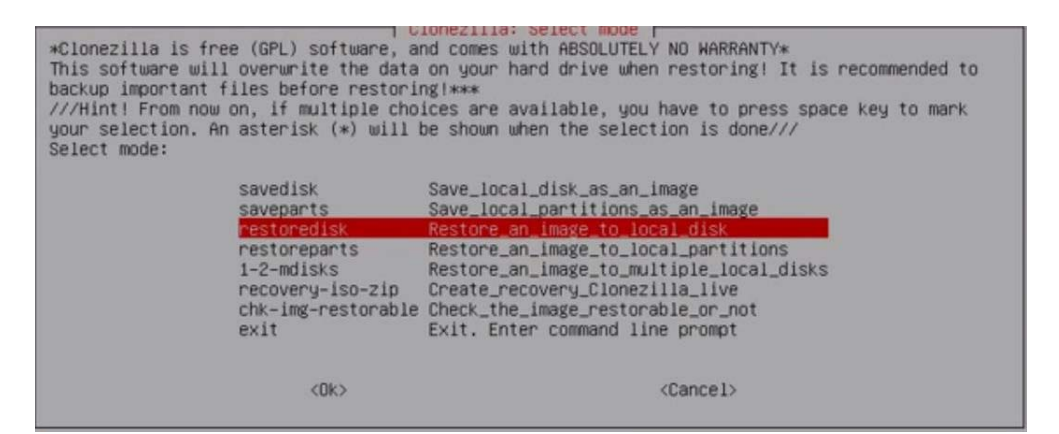

**Step 12** In the Choose image file window, choose your Content Server cloned image file from the list. Press **Ok**.

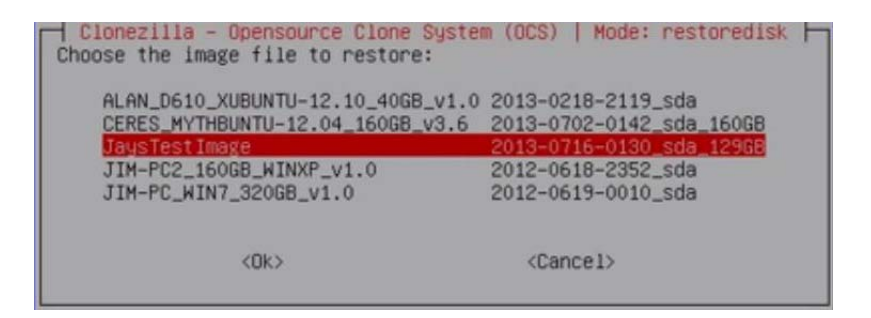

**Step 13** In the Choose the target disks window, choose the Content Server as the target disk where the cloned image will be restored. Press **Ok**.

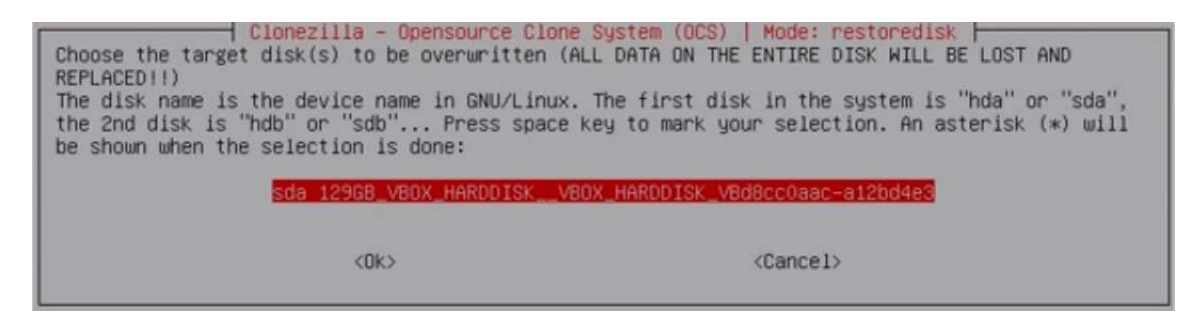

Ι

a ka

**Step 14** In the Confirm Overwrite dialog, enter **y** to continue.

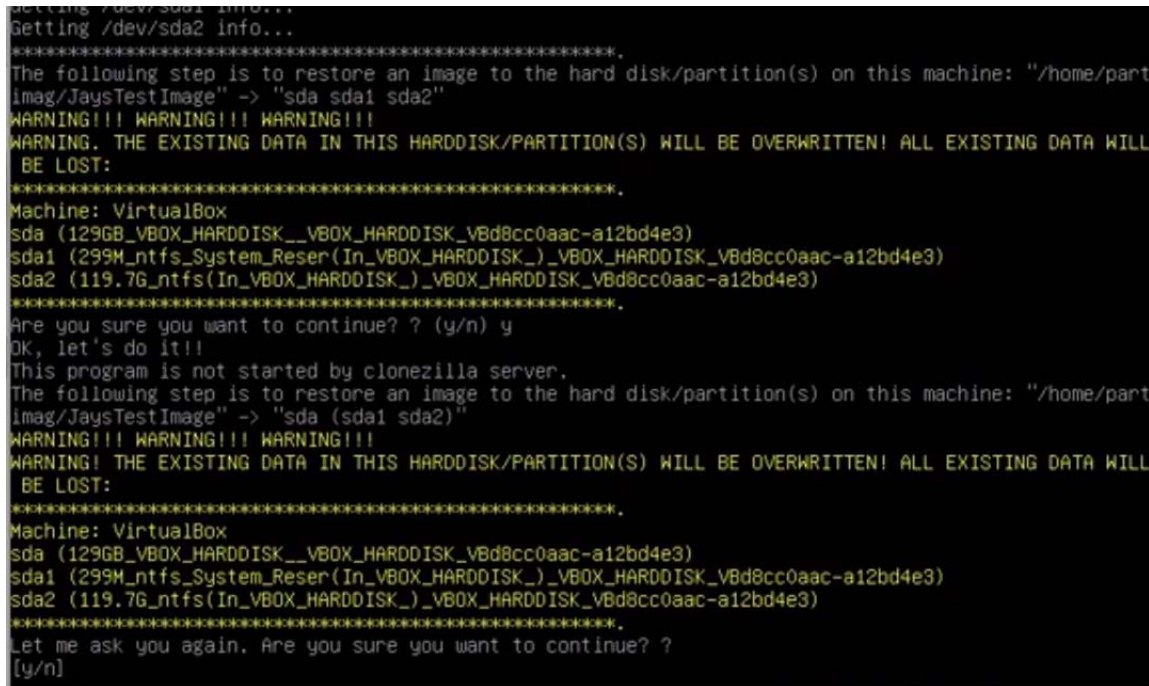

**Step 15** The restore process begins. The estimated time to complete is about 20 minutes for 12 GB of data.

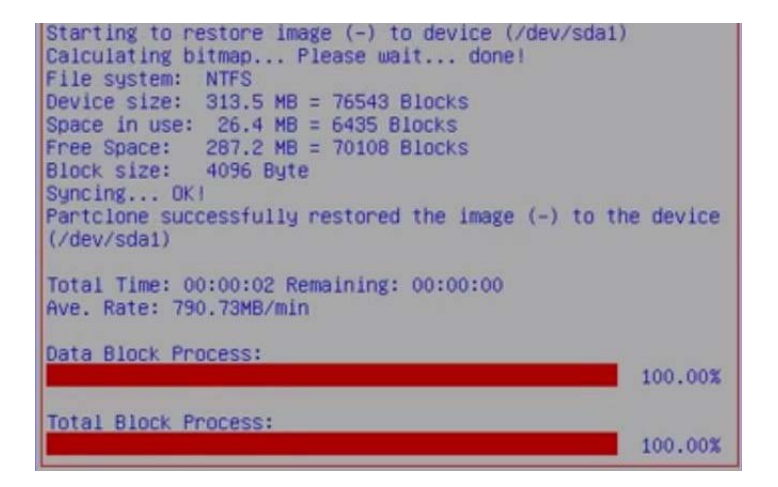

 $\Gamma$ 

**Step 16** When the restore process is complete, the Restored successfully window appears. Press **Enter** and choose **reboot** to restart the Content Server.

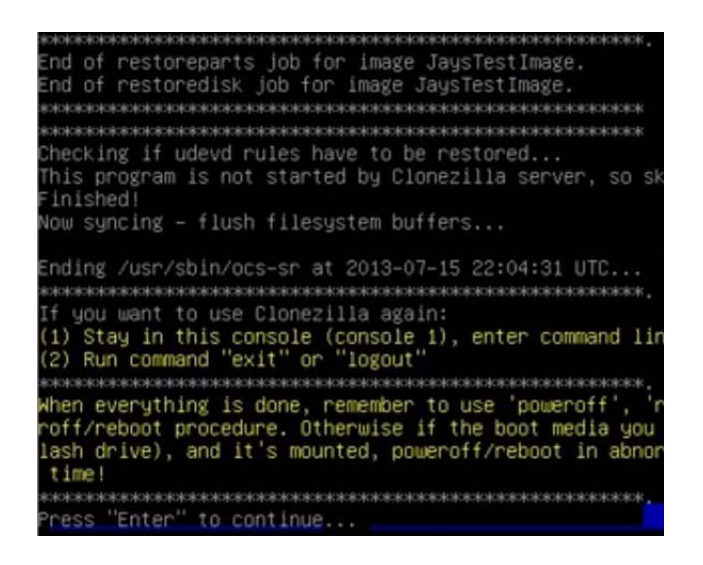

**Step 17** Remove any external storage device.

### <span id="page-9-0"></span>**Related Documentation**

 **•** Cisco TelePresence Content Server Documentation

[http://www.cisco.com/en/US/products/ps11347/tsd\\_products\\_support\\_series\\_home.html](http://www.cisco.com/en/US/products/ps11347/tsd_products_support_series_home.html)

### <span id="page-9-1"></span>**Obtaining Documentation and Submitting a Service Request**

For information on obtaining documentation, using the Cisco Bug Search Tool (BST), submitting a service request, and gathering additional information, see *What's New in Cisco Product Documentation* at:<http://www.cisco.com/c/en/us/td/docs/general/whatsnew/whatsnew.html>.

Subscribe to *What's New in Cisco Product Documentation*, which lists all new and revised Cisco technical documentation, as an RSS feed and deliver content directly to your desktop using a reader application. The RSS feeds are a free service.

© 2014 Cisco Systems, Inc. All rights reserved.

This document is to be used in conjunction with the documents listed in the ["Related Documentation"](#page-9-0) section.

Cisco and the Cisco logo are trademarks or registered trademarks of Cisco and/or its affiliates in the U.S. and other countries. To view a list of Cisco trademarks, go to this URL[: www.cisco.com/go/trademarks.](http://www.cisco.com/go/trademarks) Third-party trademarks mentioned are the property of their respective owners. The use of the word partner does not imply a partnership relationship between Cisco and any other company. (1110R)

Any Internet Protocol (IP) addresses and phone numbers used in this document are not intended to be actual addresses and phone numbers. Any examples, command display output, network topology diagrams, and other figures included in the document are shown for illustrative purposes only. Any use of actual IP addresses or phone numbers in illustrative content is unintentional and coincidental.